# **Extension Multilingue**  pour Crésus-facturation

Version 6 et suivantes

**Cette extension permet de choisir la langue de chaque client. La désignation des articles permet d'introduire les textes en français, allemand, anglais, italien. Tous les documents sont traduits, c'est-àdire que l'impression d'une facture pour un client de langue anglaise sera automatiquement en anglais. L'extension peut être combinée avec l'extension multimonnaie.** 

C'est le numéro d'identification qui personnalise votre application et ajoute cette fonctionnalité multilingue au fichier standard livré avec les versions 6 et suivantes. Ce document complète l'aide principale du programme et ne reprend pas les éléments expliqués par ailleurs.

## **Introduction**

Le logiciel Crésus-facturation est actuellement (version 6) soit en français, soit en allemand. Il suffit de l'installer dans la langue désirée : "Français" ou "Deutsch".

Dès que l'allemand est sélectionné, les menus sont en allemand, l'aide, les dialogues sont en allemand. Le modèle a été traduit en allemand. Mais votre fichier actuel, lui, ne peut pas être traduit de façon automatique. Il reste donc dans sa langue d'installation.

Cette extension permet d'introduire la langue utilisée pour chaque client individuellement. La désignation des articles permet d'introduire les textes en français, allemand, anglais, italien. Tous les documents sont traduits, c'est-à-dire que l'impression d'une facture pour un client anglais sera automatiquement en anglais par exemple.

Crésus multilingue permet de gérer de 1 et 8 langues à choix. Les 4 premières langues sont le français, l'allemand, l'anglais et l'italien, dans l'ordre, les 4 suivantes sont à choix. Chaque fiche client contient une rubrique langue qui permet d'indiquer la langue de facturation de ce client. La création d'une facture prend automatiquement les libellés des articles dans la langue du client, ainsi que par exemple, le délai de paiement, le titre de la personne de contact, etc. Ce document est ensuite « traduit » lors de l'impression : le mot FACTURE, les textes fixes, les délais de versement, etc.

L'impression du document se fait de la même manière que dans la version standard, mais les intitulés sont également traduits.

Le modèle standard livré avec le programme dès la version 6 est entièrement traduit dans les 3 langues nationales ainsi qu'en anglais. Si vous utilisez ce fichier comme base pour votre application, les rappels, bulletins de livraison, offres, tous les documents envoyés aux clients sont déjà traduits. A vous de régler les éléments de base (variables globales) dans les 4 langues utilisées. Vous pouvez par exemple indiquer le nom de l'entreprise en 4 langues différentes.

#### Peut-on adapter un application existante ?

Oui, mais cela demande un immense travail, si l'application n'est pas faite à partir du modèle standard de la version 6.

### **Installation**

Insérez le disque d'installation de Crésus. Dans le dialogue du choix du logiciel à installer, il faut actionner l'ascenseur pour faire apparaître les autres applications et extensions existant sur le CD.

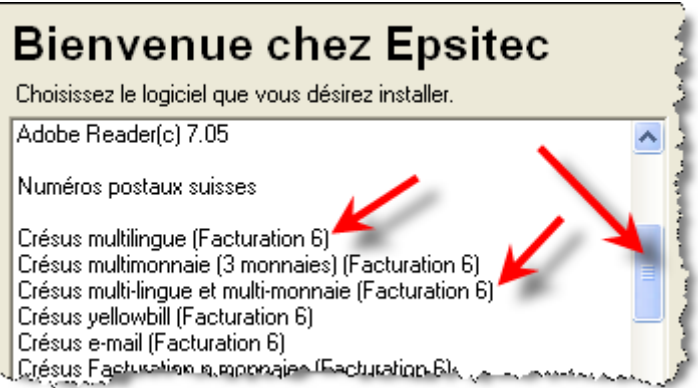

Le programme d'installation demande d'entrer le numéro de clé personnel. Il faut saisir celui qui vous a été fourni, Le nombre de 6 chiffres du centre doit être identique à celui qui figure sur le N° de clé principal.

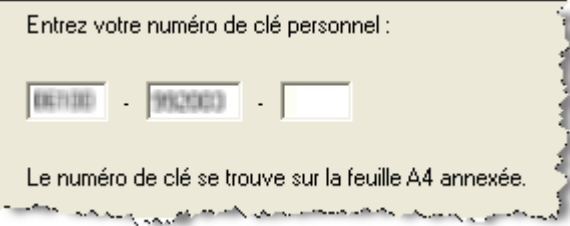

# **Procédures**

### **Choix des langues**

Crésus facturation permet l'utilisation de 4 langues : le français, l'allemand, l'anglais, l'italien. Il est possible d'ajouter 4 autres langues, mais cela demande alors quelques réglages (et traductions) supplémentaires.

Pour pouvoir utiliser ces différentes langues il faut commencer par la préciser pour chaque client et chaque fournisseur. Il faut ensuite traduire les désignations de tous les articles. Et il faut enfin traduire (ou contrôler) tous les textes.

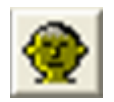

### **La langue du client**

Dans l'onglet « Adresse » de la fiche client le choix de la langue apparaît. Il faut sélectionner la langue pour chaque client qui n'utilise pas la langue par défaut (langue du logiciel).

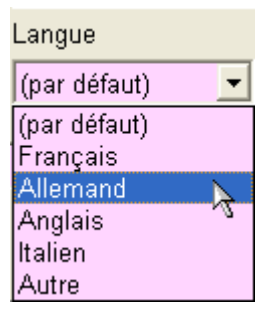

Le titre se traduit automatiquement selon le contenu de la liste.

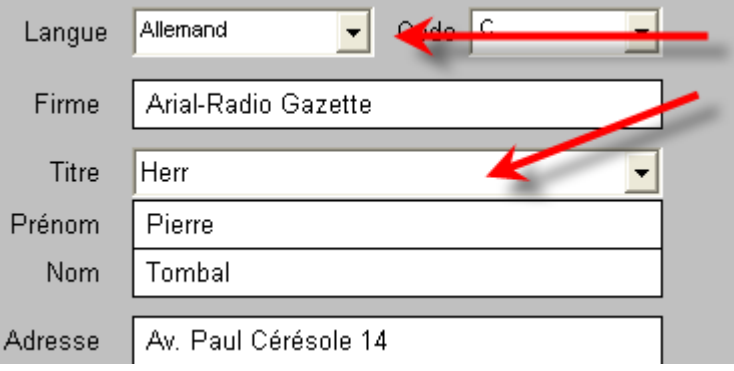

 Si la « traduction » n'est pas correcte, il faut, dans le mode complet, entrer dans les définitions des rubriques et indiquer les bonnes correspondances. Attention de ne pas changer l'ordre des éléments si vous avez déjà introduit des données.

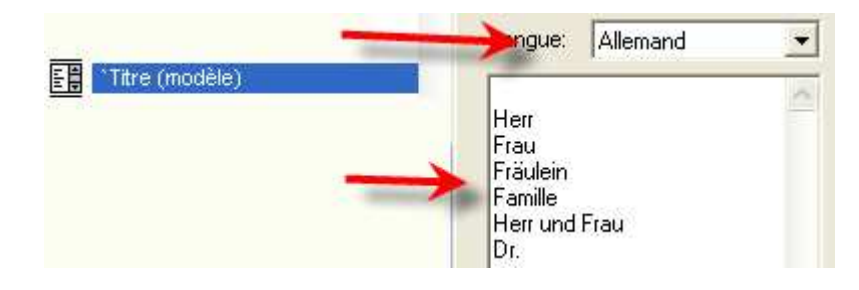

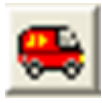

### **La langue du fournisseur**

Dans l'onglet « Adresse » de la base des fournisseurs, sélectionnez la langue de chaque fournisseur, surtout si vous imprimez des commandes.

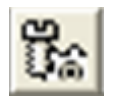

### **Les désignations d'articles**

Dans l'onglet principal de saisie des articles, une information indique la langue de travail choisie.

Langue de travail: Français Réglage Langue

Saisissez les textes des autres langues dans les cases correspondantes, et laisser vides les textes inutilisés.

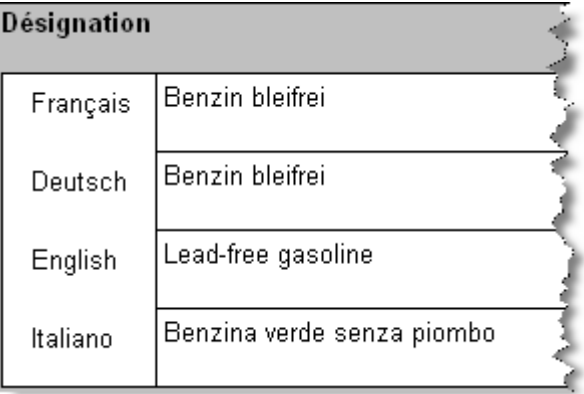

Il est possible ici de changer la langue de travail. Cela aura pour effet de mettre toutes les désignations dans cette langue dans la liste de gauche, et d'utiliser cette langue lors de la recherche d'articles depuis les factures. Il faut donc choisir une langue qui est bien utilisée par TOUS les articles.

L'unité de chaque article est mise dans la langue du logiciel. Le programme va prendre l'unité correspondante, selon la langue du client. Si la « traduction » n'est pas correcte, il faut, dans le mode complet, entrer dans les définitions des rubriques et indiquer les bonnes correspondances. Attention de bien faire correspondre les langues et ne pas changer l'ordre des éléments, si vous avez déjà introduit des données.

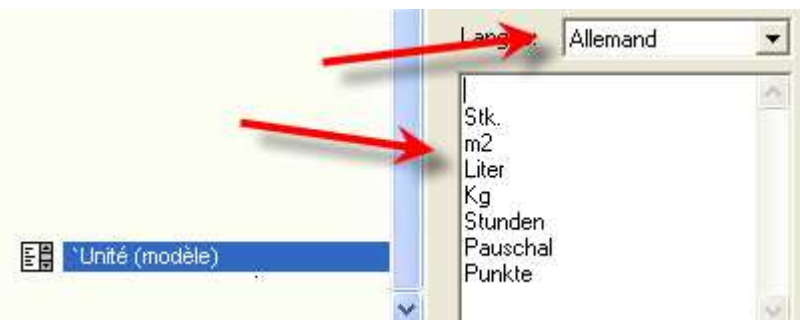

# **Les réglages**

#### **Rappel**

Le raccourci clavier ALT + 8 permet d'atteindre les réglages.

Choisissez d'abord la langue dans laquelle vous désirez traduire.

N'oubliez pas de revenir dans la langue de travail quand c'est terminé.

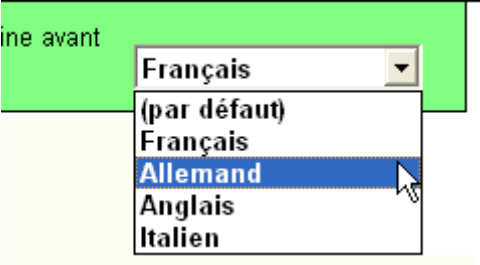

Passez ensuite dans **chaque** onglet de réglage, et traduire ou contrôler la traduction de chaque élément. Le choix de la langue n'est pas enregistré dans une fiche particulière comme dans le cas des clients ou des fournisseurs, mais elle a un autre effet ici : elle permet d'indiquer le texte correspondant dans la langue sélectionnée.

Par exemple en français vous pourriez indiquer : « Mon entreprise SA » et en allemand elle pourrait s'appeler « Mein Unternehmen AG ». Il faut passer en revue TOUS les écrans de réglages et « traduire » chacun des éléments désirés, et ceci dans chacune des langues que vous allez utiliser.

#### **Note**

Les désignations des comptes à utiliser n'ont pas besoin d'être traduites, puisqu'il n'y a que le numéro du compte qui fait foi pour le passage en comptabilité.

### **Une facture**

La création d'une facture suit la procédure habituelle, avec les remarques suivantes :

#### **Onglet « Résumé »**

#### **Nom du document**

Le menu déroulant vient dans la langue du client mais peut être retouché manuellement.

#### **Concerne**

Comme le texte du concerne est différent pour chaque facture, il faut donc le taper dans la langue du client.

Le délai de paiement est un texte qui vient, selon les réglages dans la langue du client, il peut être corrigé, et doit donc être indiqué directement dans la langue du client.

#### **Onglet « Détails »**

#### **Articles**

La recherche des articles peut se faire par saisie de la désignation dans la langue du logiciel (langue de base) ou dans la langue du client. La touche F2 affiche la liste des articles dans la langue de base, mais la sélection d'un article le place dans la facture dans la langue du client. La désignation peut être corrigée, mais évidemment il faut le faire dans la langue du client.

#### **Unité**

Elle est reprise de la base des articles selon les « traductions » effectuées.

Les mêmes remarques sont valables pour les commandes aux fournisseurs, livraisons …

### **D'autres traductions, d'autres langues**

Il est possible d'ajouter 4 autres langues supplémentaires. En mode complet, Menu Option, Définitions, Définitions des langues, vous pouvez ajouter 4 langues à choix et définir les jours de la semaine ainsi que les noms des mois.

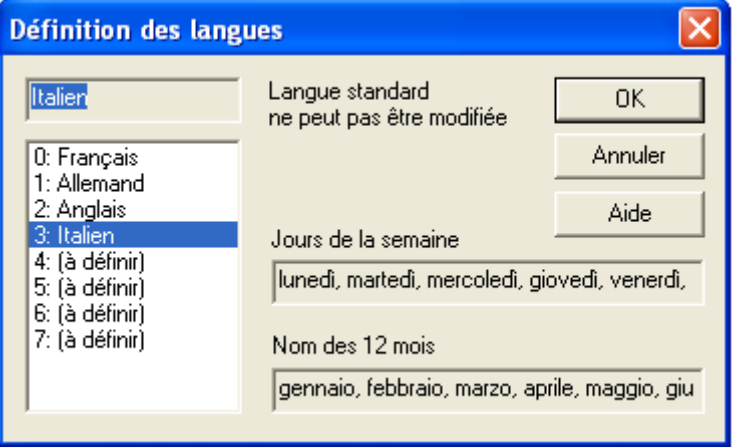

- 1) Ces langues s'ajoutent aux listes de langues des clients et fournisseurs.
- 2) Les définitions des rubriques de type liste (comme le titre ou l'unité des articles) peuvent être réglées aussi pour ces nouvelles langues.
- 3) Pour la désignation des articles, il faut adapter l'écran de saisie et allonger la rubrique « Désignation » de façon à pouvoir saisir les textes des autres langues (voir manuel sur le paramétrage).
- 4) Pour les autres textes fixes utilisés sur les documents à de multiples endroits, comme le titre de colonne « Désignation » par exemple, il faut les « traduire » dans les documents utilisés. Voir annexe.

### **Utilisation**

Une fois les réglages effectués et les traductions faites dans les libellés d'articles et les listes, tous les documents (bulletins de livraison, commandes, factures, etc.) sont édités dans la langue du destinataire.

### **Annexe :**

# **Traduction des documents imprimés**

**Rappel :** Pour pouvoir retoucher et adapter une présentation pour imprimante, il faut d'abord la dupliquer. Cette présentation vous appartient et **ne** sera **plus modifiée** lors de la mise à jour du programme.

Il faut entrer dans le mode de dessin. Il y a deux sortes d'éléments que l'on peut retoucher :

1) Les éléments de texte fixe, comme le texte « désignation » par exemple. Pour traduire ces textes, sélectionnez la langue du document

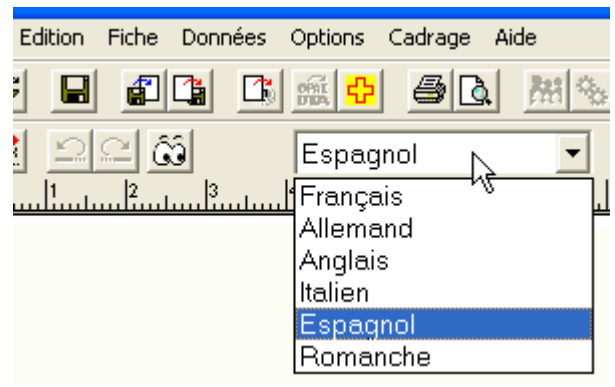

au sommet de l'écran, puis indiquez ou corrigez le texte dans la langue correspondante.

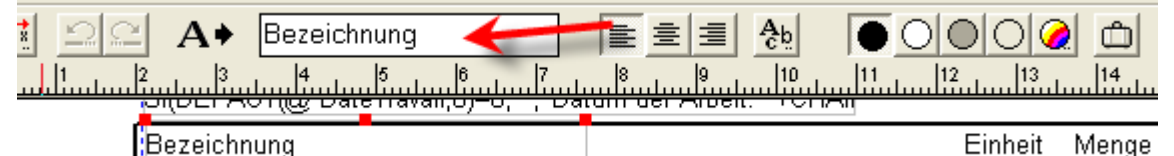

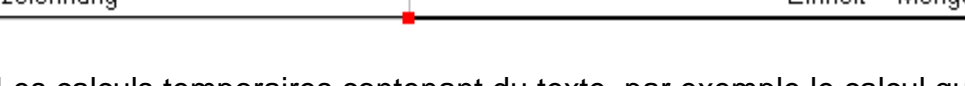

2) Les calculs temporaires contenant du texte, par exemple le calcul qui fait apparaître le mot « Concerne » seulement si un texte est introduit. Sélectionnez l'objet (1) et entrer dans le calcul (2). Si c'est un calcul multilingue, il contient des onglets, un par langue sélectionnée. Indiquez les textes correspondant à chaque langue en parcourant les onglets.

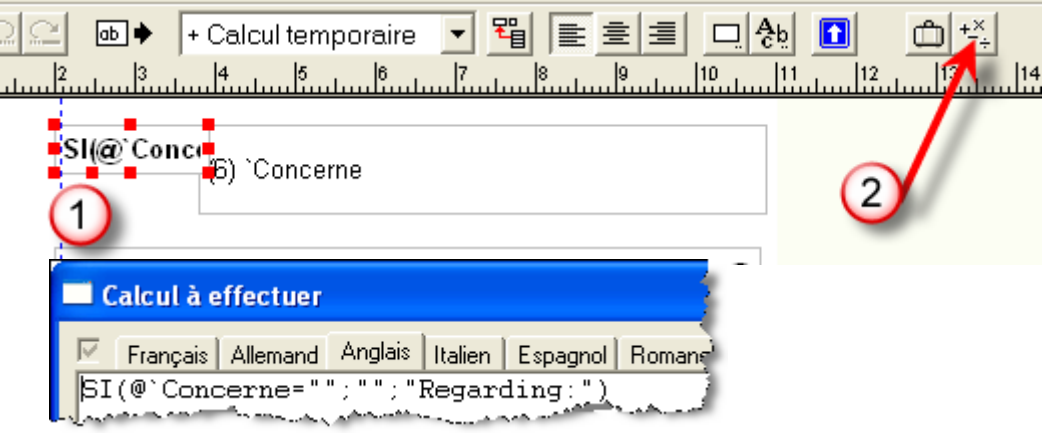